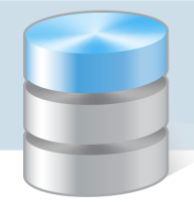

## Jak wprowadzić stan początkowy magazynu w programie Magazyn VULCAN

Porada dotyczy wprowadzenia stanu początkowego magazynu w sytuacji, kiedy użytkownik rozpoczyna pracę w programie Magazyn VULCAN i fizycznie na stanie magazynu znajdują się produkty.

**UWAGA!** Jeśli Magazyn jest pusty, użytkownik powinien rozpocząć pracę z zerowym stanem początkowym- w ustawieniach magazynu opcja definiowanie stanu początkowego=Nie. Od razu można zacząć pracę od wprowadzania dokumentów magazynowych.

1. W pierwszej kolejności należy dodać w programie Magazyn VULCAN nowy Magazyn. Można to zrobić w zakładce Konfiguracja/Słowniki/Magazyny przez ikonkę "Dodaj".

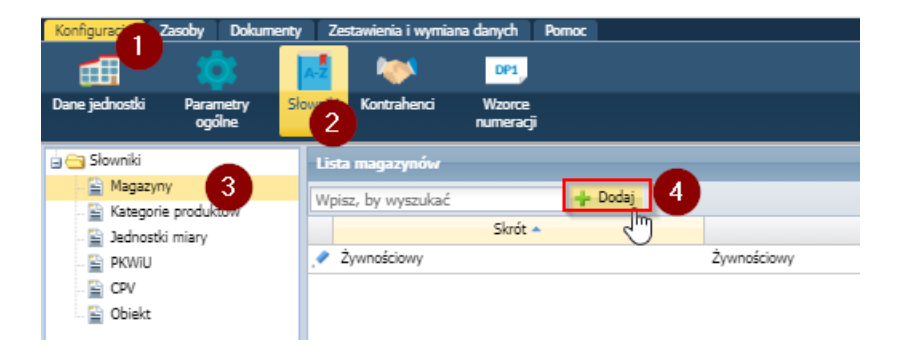

2. W oknie należy podać dane magazynu. Bardzo ważnym elementem jest wybranie typu magazynu do wyboru są trzy opcje: zwykły, żywnościowy, depozytowy. Ma to później wpływ na np. przepływ danych między programami. Tylko magazyn Żywności będzie wymieniał dane z programem Stołówka VULCAN.

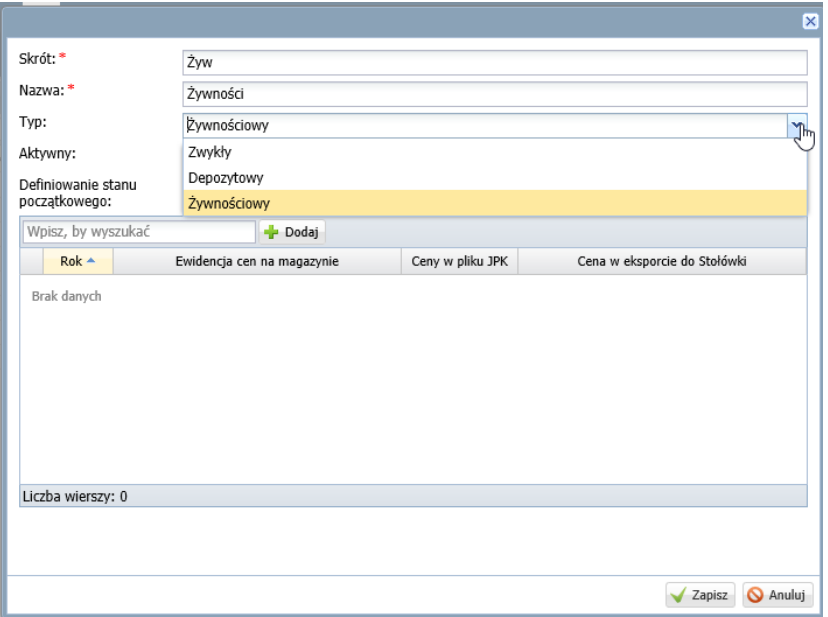

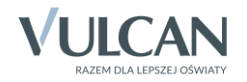

3. Jeśli chcemy wprowadzić stan początkowy w pozycji "Definiowanie stanu początkowego" należy wybrać opcję "Tak". Jeśli magazyn jest pusty - wybieramy opcję "Nie".

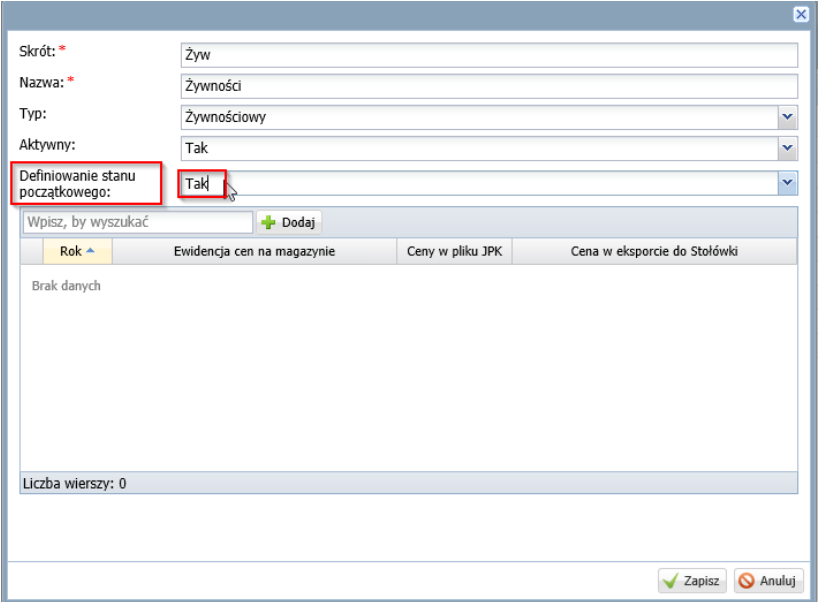

4. Kolejnym parametrem jest określenie **Ewidencji cen** w Magazynie w danym roku. Po kliknięciu ikony "**Dodaj**" jest możliwość wybrania: netto, brutto oraz z uwzględnieniem VAT.

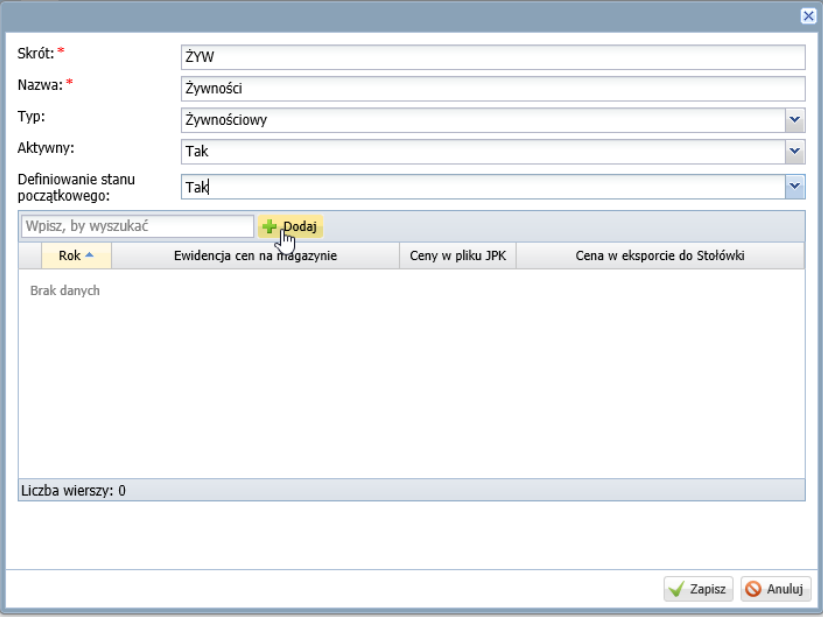

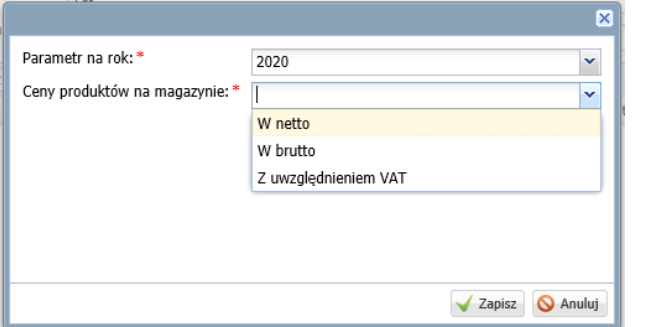

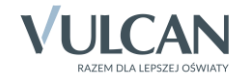

Kiedy zostanie wybrana opcja "Z uwzględnieniem VAT" dodatkowo należy określić jakie ceny mają być uwzględniane w pliku JPK jakie ceny będą przechodzić do programu Stołówka VULCAN.

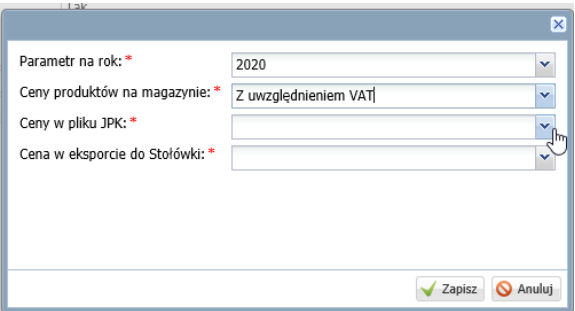

5. Po wybraniu wszystkich parametrów należy kliknąć ikonę "Zapisz":

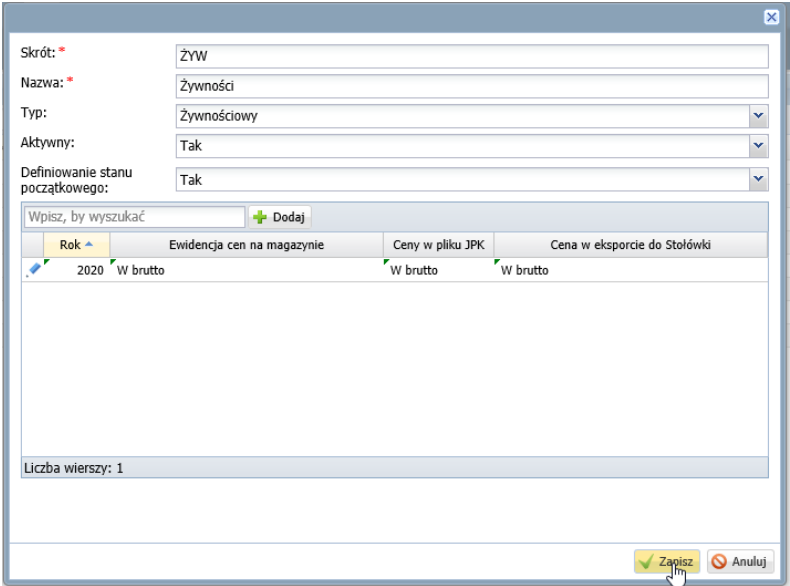

6. W następnym kroku można dodać dokument **Stanu początkowego** z pozycji: **Dokumenty/Przyjęcie**  zewnętrzne po wskazaniu w oknie magazynu pojawi się ikonka "Wprowadź stan początkowy".

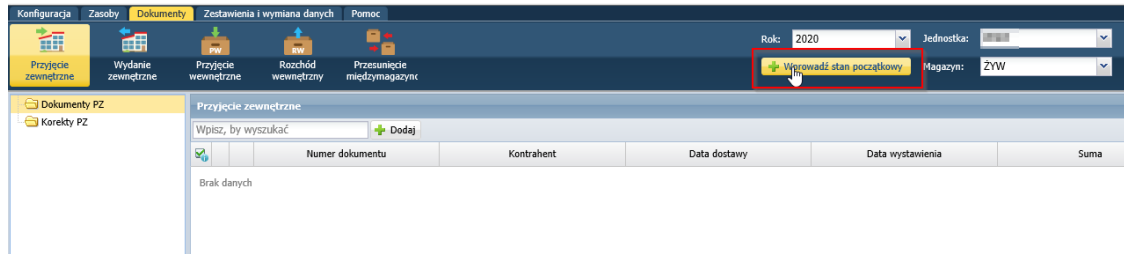

7. W pierwszym kroku należy wprowadzić datę definiowanego Stanu początkowego:

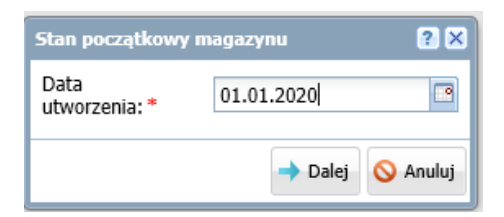

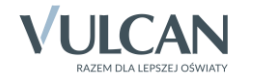

8. Po przejściu dalej pojawi się okno dokumentu gdzie będzie można dodać produktu, które będą tworzyć **Stan początkowy** Magazynu:

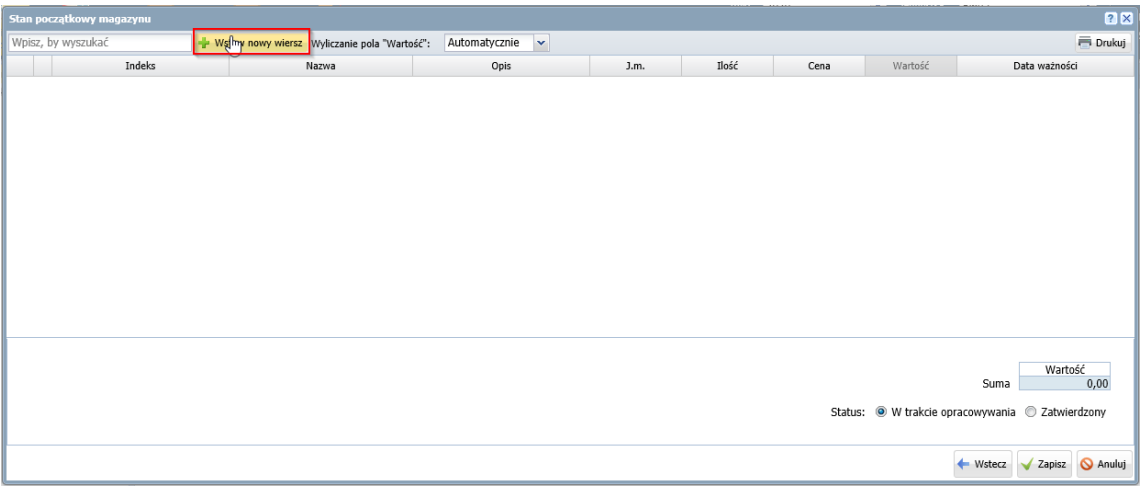

Na dokumencie jest możliwość wyboru wyliczania pola wartość: Automatycznie i ręcznie (jeśli w ustawieniach magazynu zostanie wybrana opcja "uwzględnij VAT" jest również możliwość automatycznego wyliczania od brutto, lub od netto).

9. W celu dodania pozycji należy kliknąć ikonę "Wstaw nowy wiersz". Na dokumencie pojawi się pozycja z kolumnami w celu uzupełnienia okna, należy kliknąć w nie dwuklikiem. Kiedy okno zostanie aktywowane będzie może w nie wprowadzić dane.

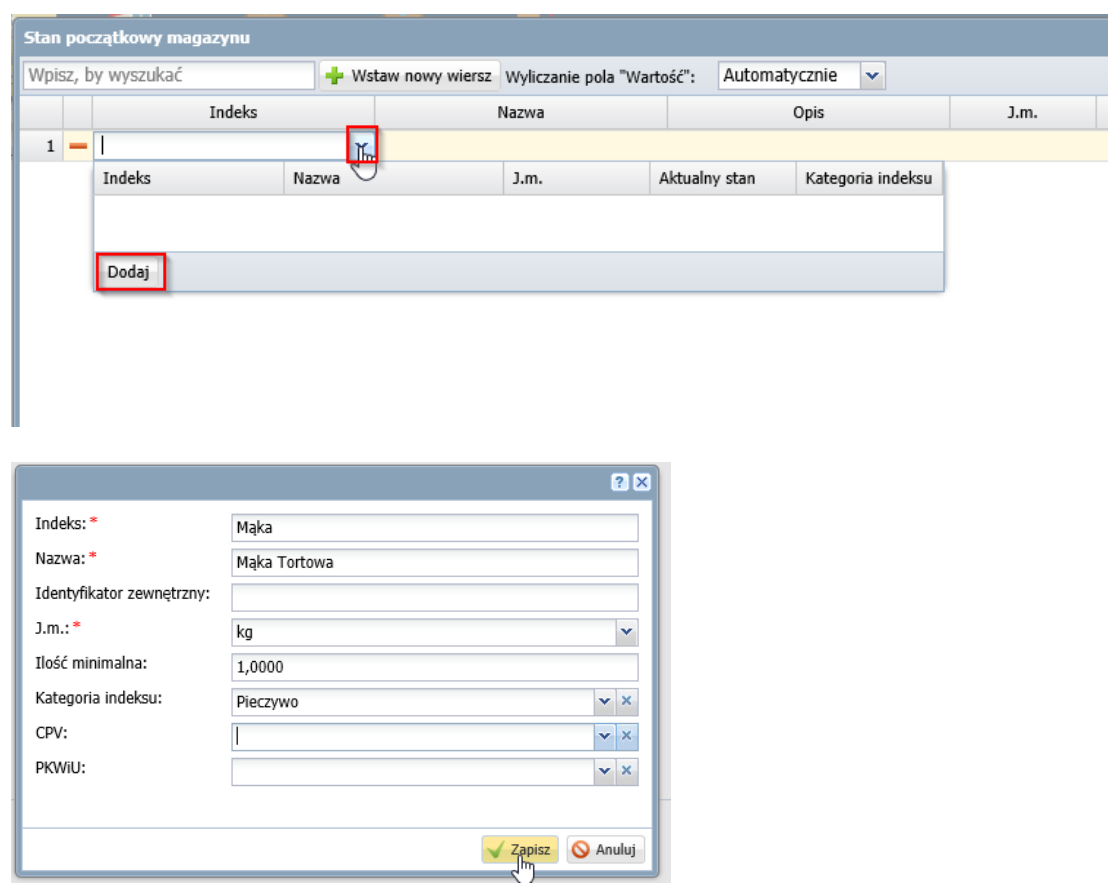

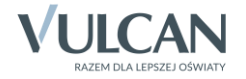

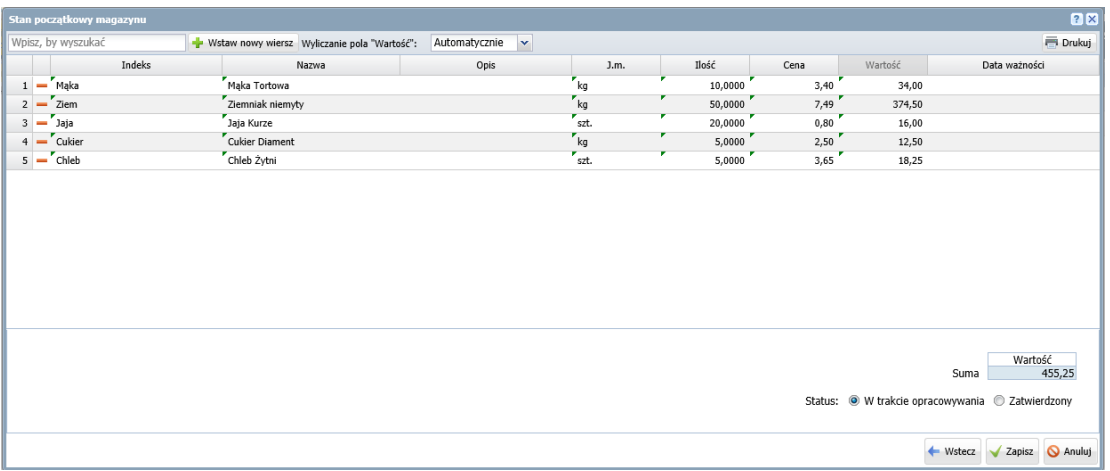

**UWAGA!** Po w prowadzeniu pozycji prosimy o sprawdzenie poprawności dokumentu, ponieważ **Stan początkowy** można wprowadzić tylko raz, po zatwierdzeniu dokumentu nie będzie możliwości ponownej edycji. Jedyną możliwością poprawy będzie wygenerowanie **Korekty stanu początkowego**, ale tylko w sytuacji kiedy, w programie Magazyn VULCAN nie będzie innych dokumentów magazynowych.

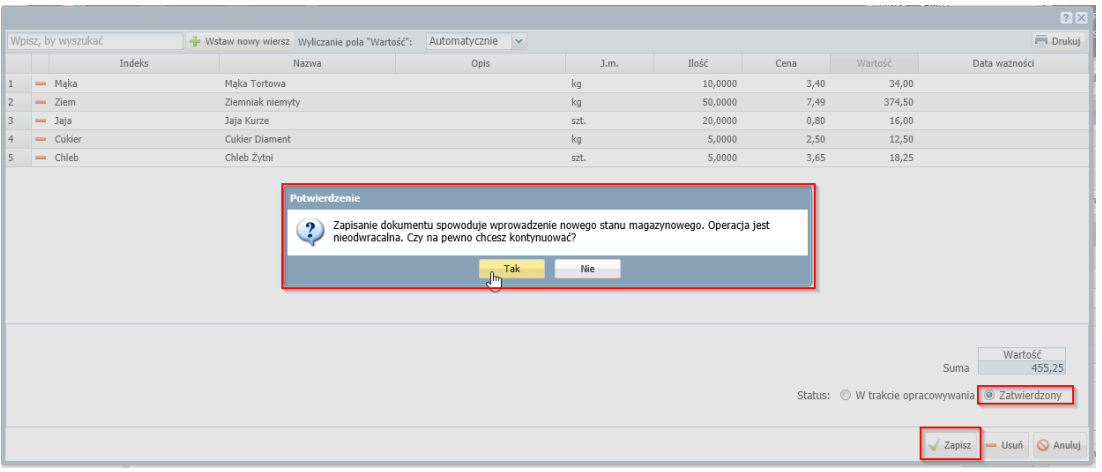

Jeśli zdarzy się potrzeba wystawienia korekty można to zrobić klikając przycisk **Koryguj**:

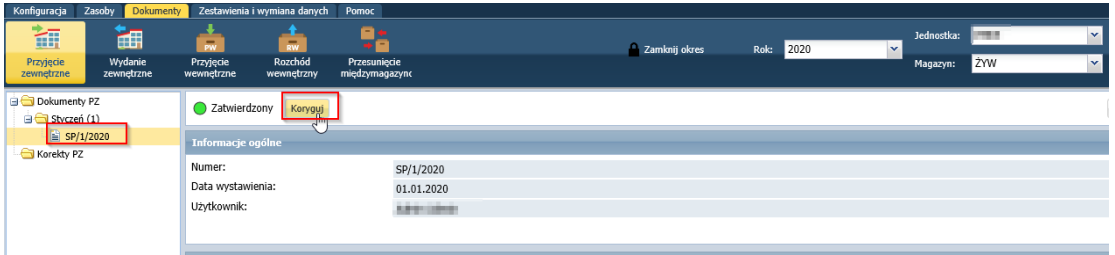

Korektę pozycji dodajemy uzupełniając ostatni wiersz "**Po korekcie**"- wprowadzamy tam prawidłowe wartości. Jest również możliwość dodania nowej pozycji przez ikonę "Wstaw nowy wiersz".

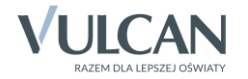

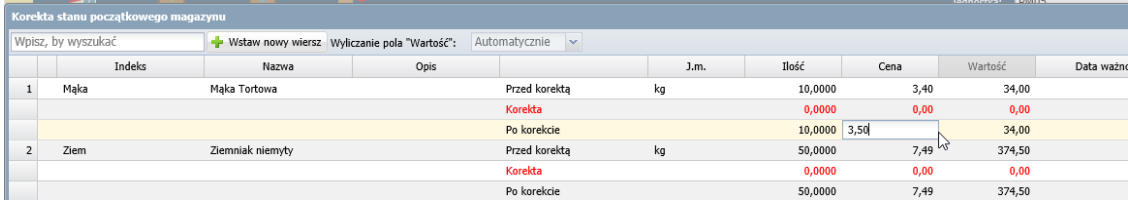

Ilość wprowadzonych korekt jest dowolna (korektę można generować wielokrotnie), jednak tylko kiedy nie ma wystawionych innych dokumentów magazynowych.

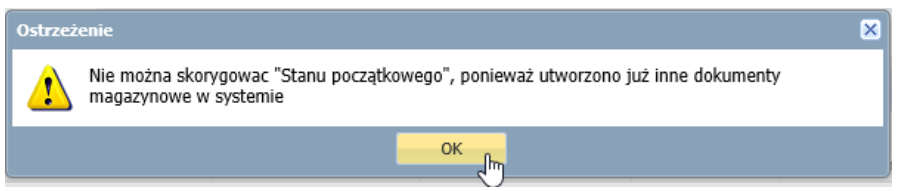

10. Dokument Stanu Początkowego można wydrukować po klikięciu ikony "Wydruk". W programie Magazyn VULCAN są dwa typu: Oryginał i kopia, dodatkowo można wybrać format dokumentu.

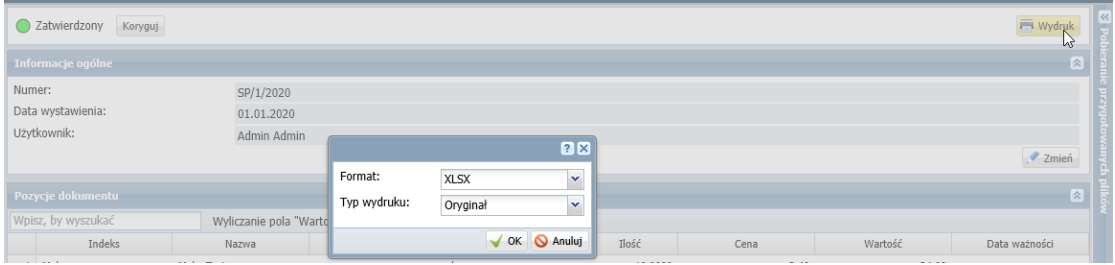

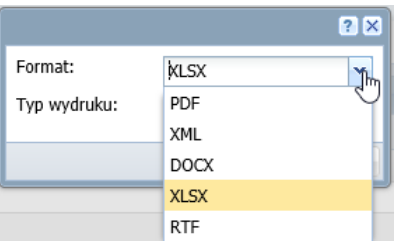

Poniżej przykładowy wydruk.

## Stan początkowy SP/1/2020

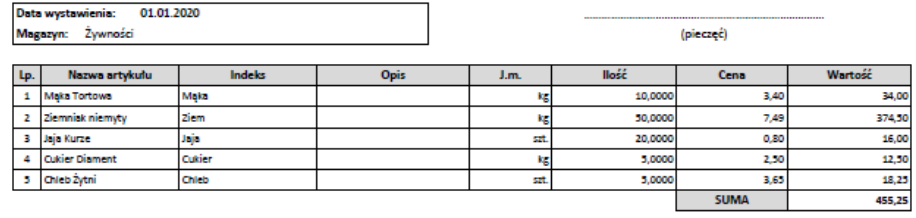

**Charles Street** vystawiającego: **Uwagi:** 

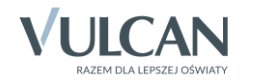